## **PER INSERIRE LA COORDINATA SUL REGISTRO ELETTRONICO**

- Trasformare la vostra coordinata scritta in word nel formato PDF
- Salvarla in una apposita cartella sul vostro computer
- Aprire il registro elettronico e andate sull'aula dove siete coordinatore
- In fondo all'elenco degli alunni, in basso a destra cliccare su "relazioni"**ELFIDIO JONA**

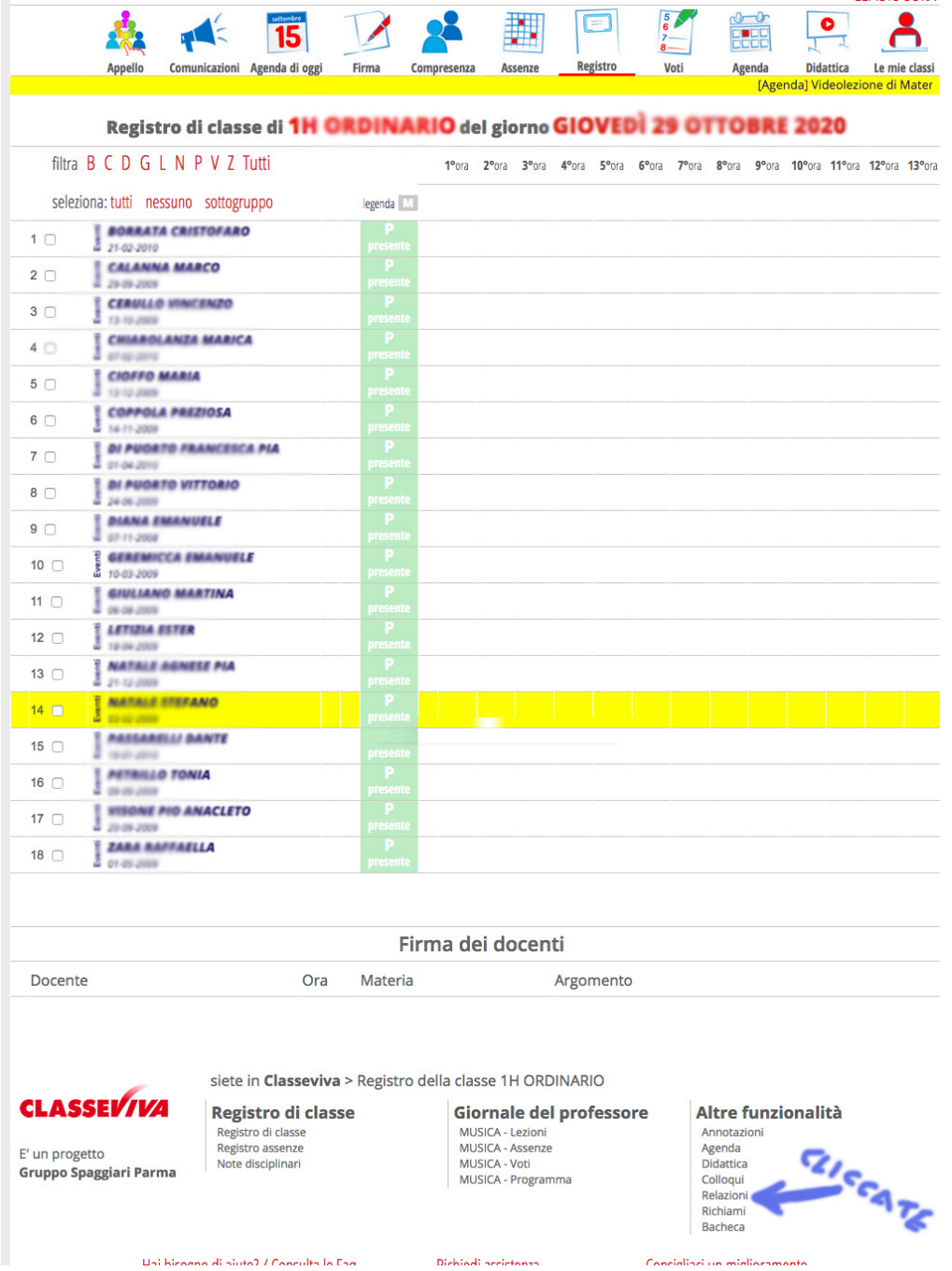

• Si aprirà una finestra dove in alto a sinistra c'è una icona con scritto "relazioni", cliccateci sopra

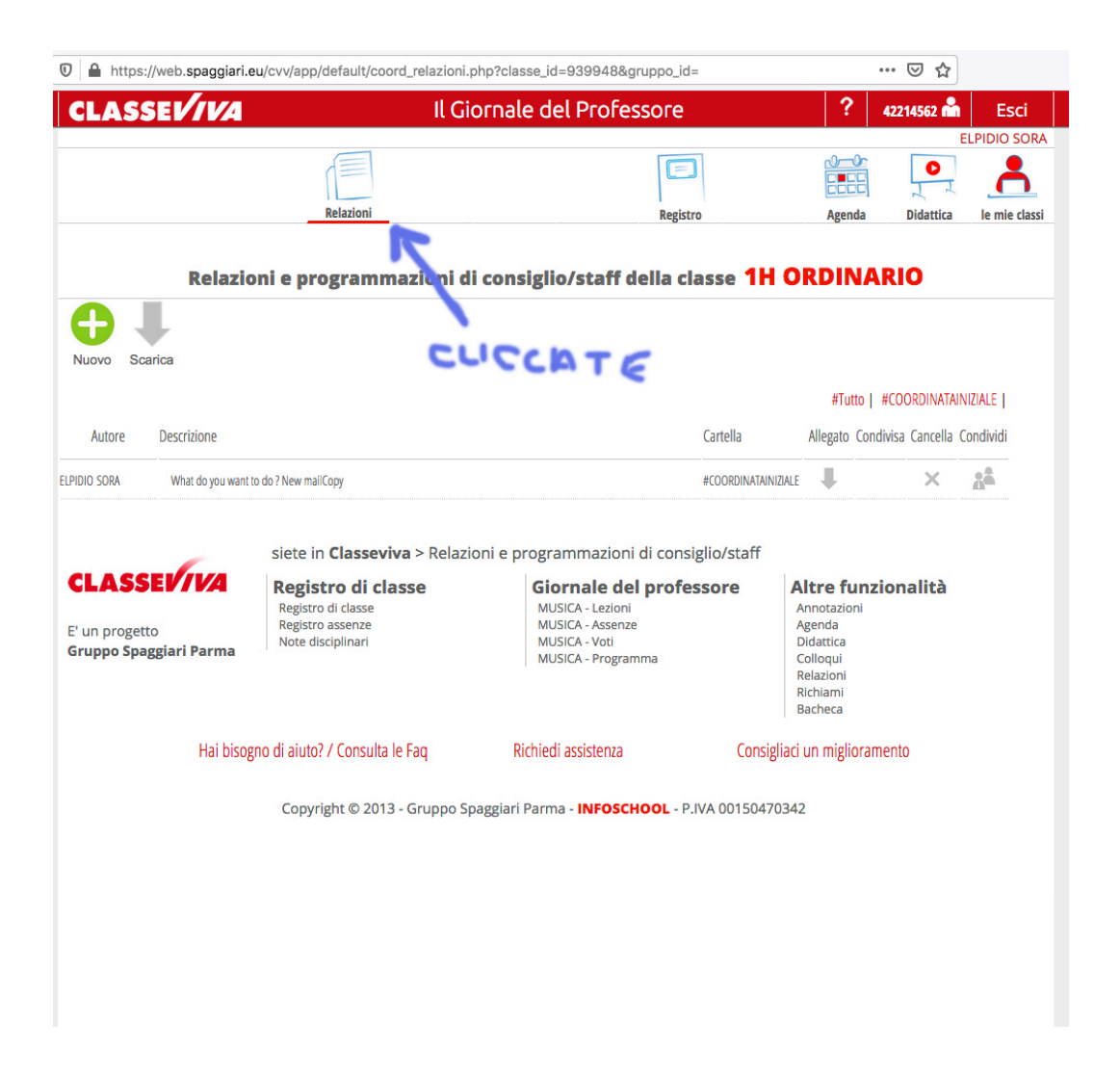

• A questo punto comparirà un'altra finestra dove in basso a sinistra c'è un riquadro con scritto "sfoglia", cliccandoci sopra andrete a selezionare vostra coordinata in PDF dalla cartella dove l'avete salvata precedentemente, e vi comparirà di lato a "sfoglia" il nome del vostro file

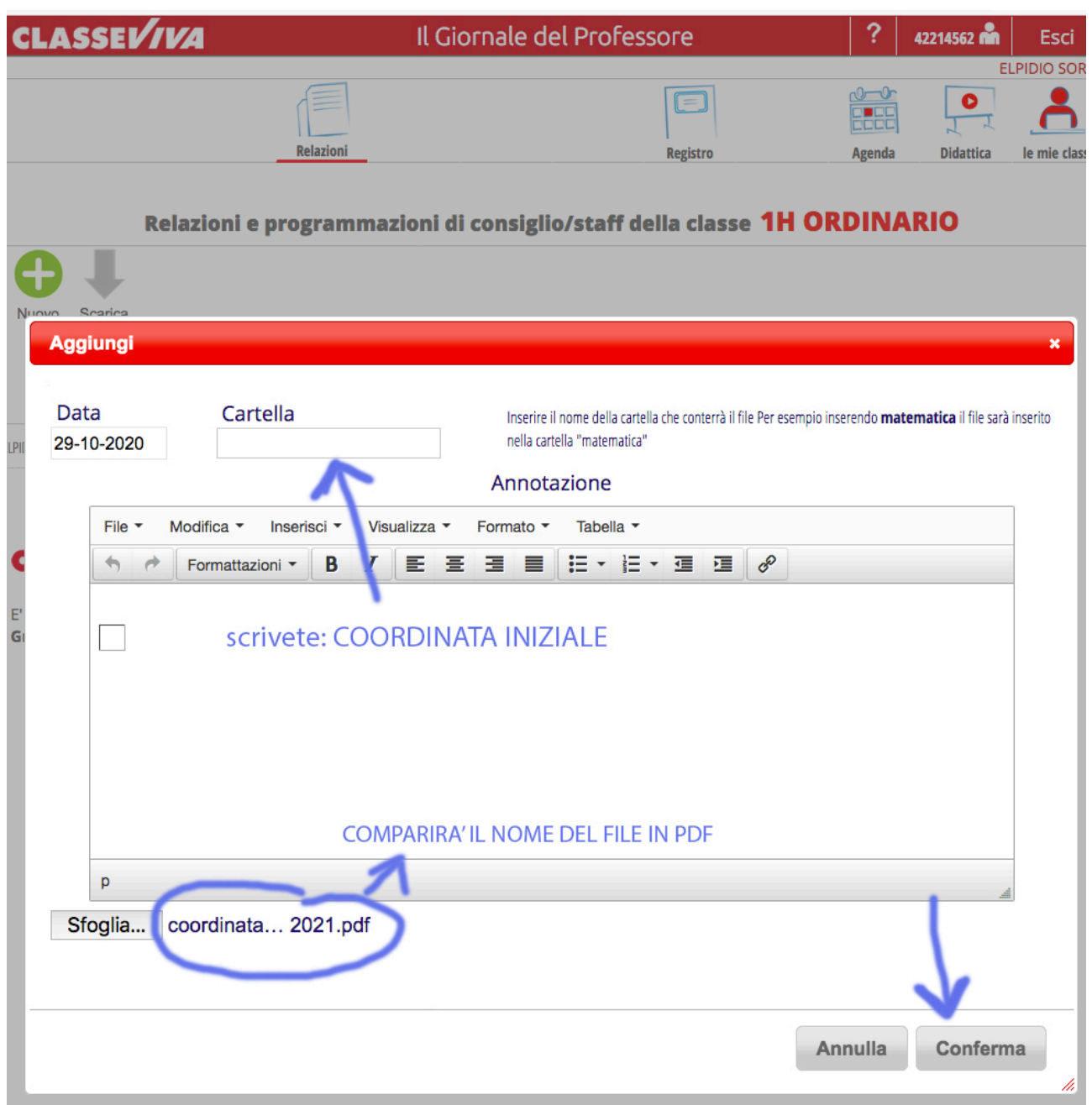

- A questo punto nel riquadro "cartella" scriverete: "COORDINATA INIZIALE" e farete "Conferma".
- La vostra coordinata risulterà nel registro elettronico